# **UNITED STATES BANKRUPTCY COURT EASTERN DISTRICT OF WASHINGTON**

# **CM/ECF TRAINING GUIDE For Claims Filer**

### **TABLE OF CONTENTS**

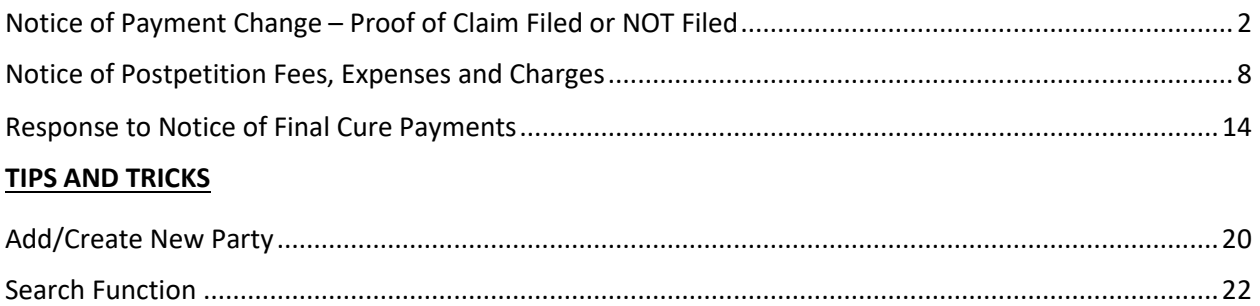

### <span id="page-1-0"></span>Notice of Payment Change - Proof of Claim Filed or NOT Filed

From the main page, select "**Bankruptcy**" **Bankruptcy** 

From the "**Bankruptcy**" menu, select "**Claims – Misc Activities**" Claims - File Them Here **Claims - Misc Activities** Claims U load

Type in the case number and click "**Next**"

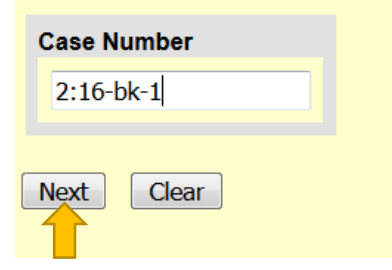

Either scroll down to the event you would like to file (**see the next page**) or start typing in the field provided key words, such as "payment". All available events with the word "payment" will be provided. Select the event**\*** and click "**Next**" (the event to be filed will show on the right under "**Selected Events**")

• **Note:** The events selected should match the document being filed.

Start typing the name of the event.

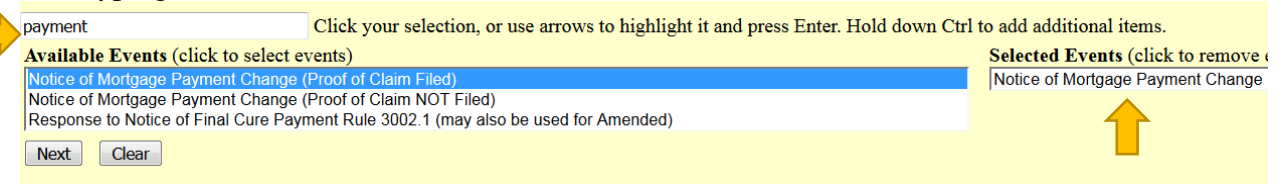

**\***You may select more than one event to file at a time if you choose. The events to be filed will show on the right under "**Selected Events**".

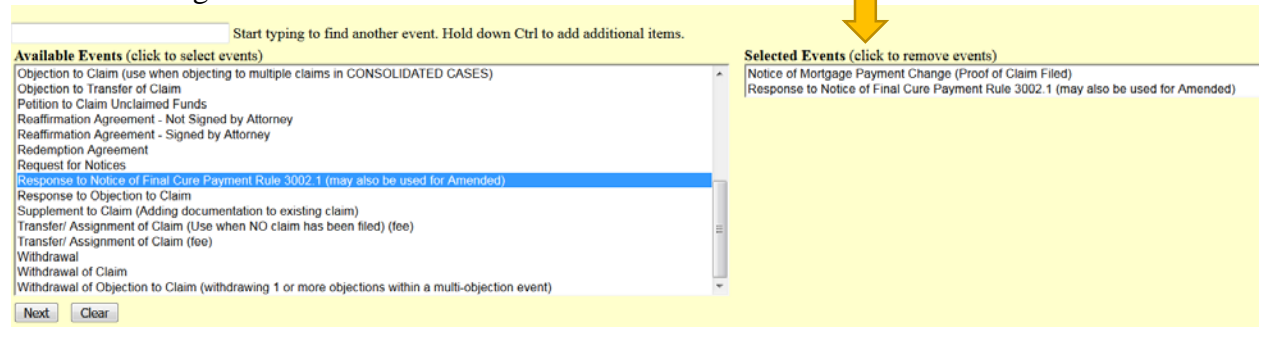

#### **OR**

#### Scroll down and select the event you would like to file, e.g., Notice of Mortgage Payment

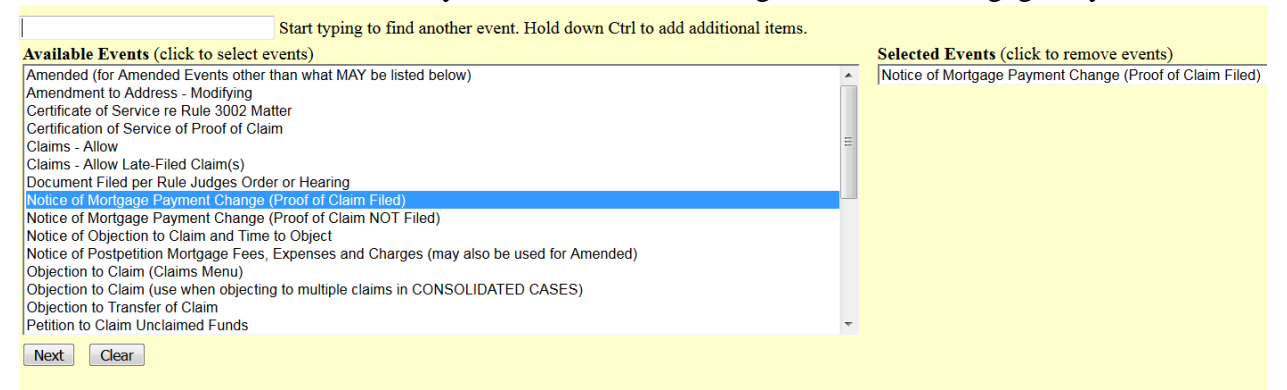

Select the Party for who you are filing the event for and click "**Next**". If necessary, you may "**Add/Create New Party**" – Click **here** for instructions on how to add/create a new party.

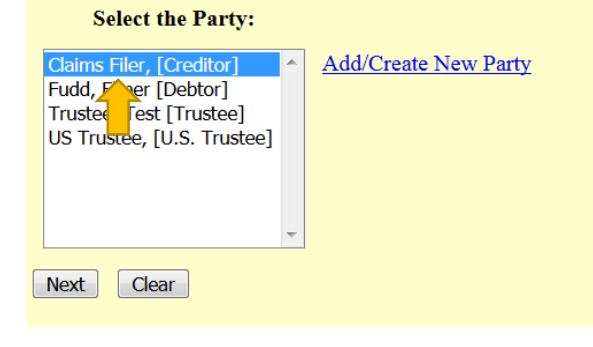

If it is the first time you are filing on behalf of the party, this screen will appear. Leave the checkmark in the box indicating the attorney is representing the party and click "**Next**".

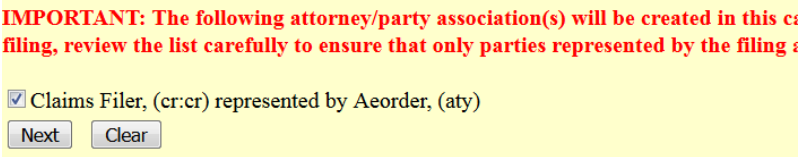

#### Adding Attachments

Click "**Browse**" and "**Open**" the appropriate .pdf file. The "**Attachments to Document"** option defaults to "**No**". Click "**Next**" to continue if you have no attachments.

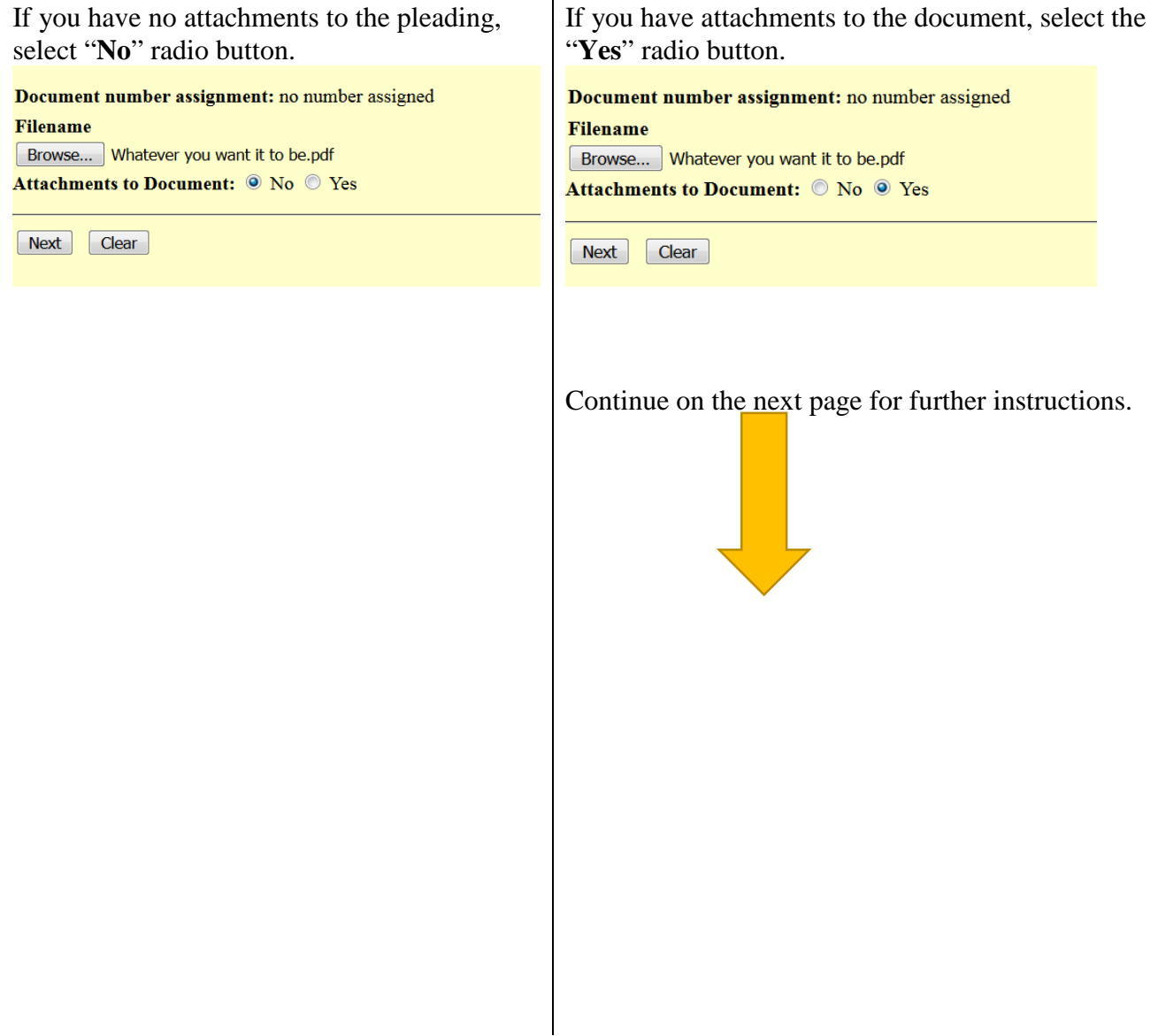

Browse for the appropriate .pdf file to attach, open it, select a "**Category**" and/or "**Description**" and "**Add to List**". When all attachments are on the list, click "**Next**" to continue.

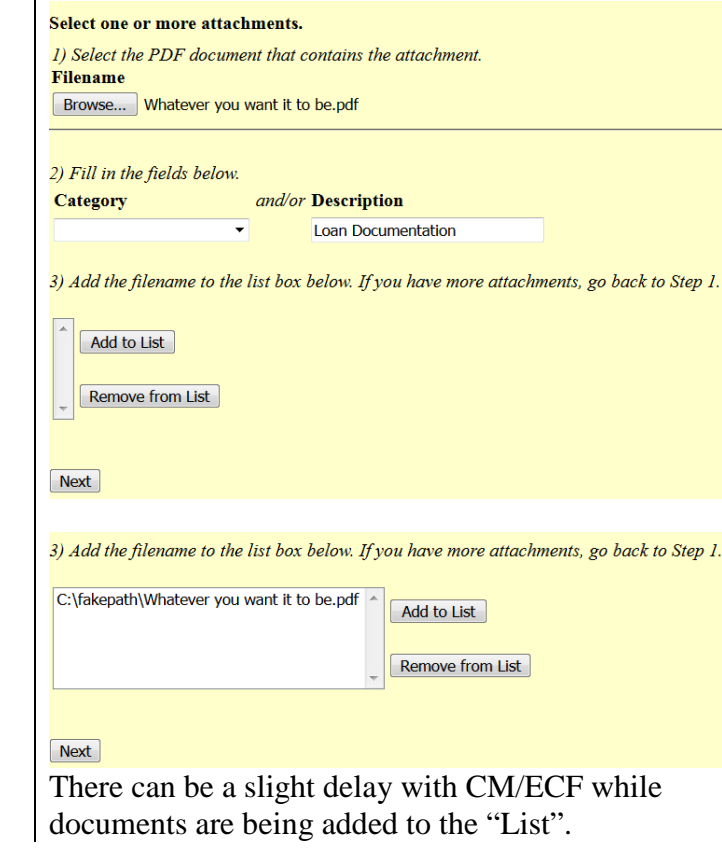

Select the appropriate Claim and click "**Next**" (if applicable).

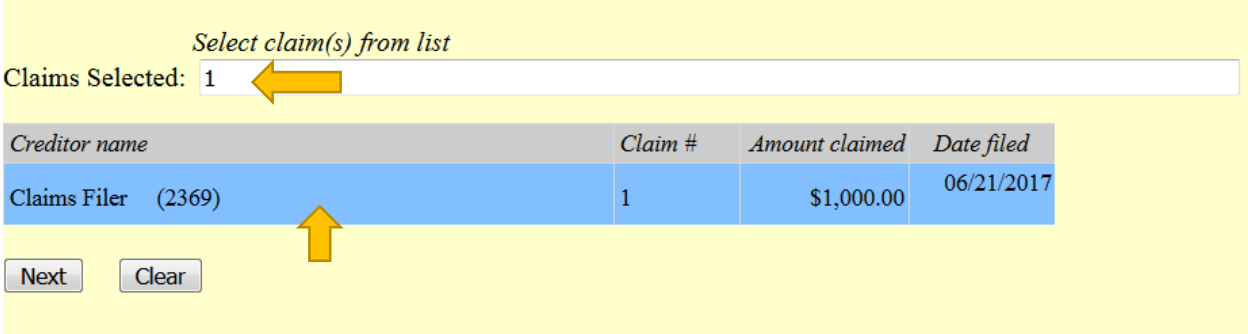

If an error was made and the new filing is to replace the previously filed Notice, select "Yes". If it is a new Notice, select "No". Click "**Next**" to continue.

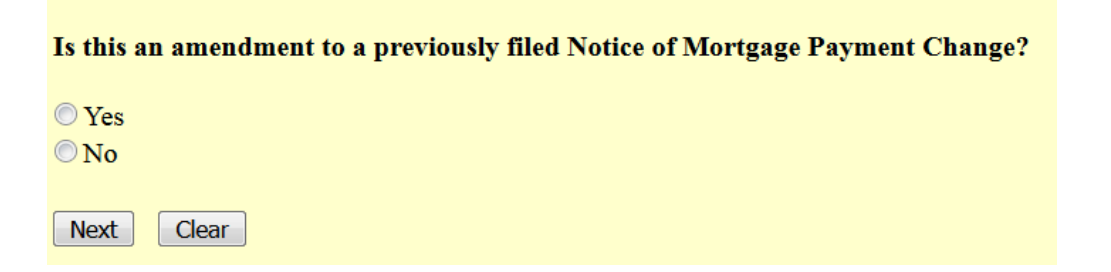

Select the appropriate radio button for the question concerning a Certificate of Service included in the document being filed.

Is a Certificate of Service Included or Attached to the Document Currently Being Filed?

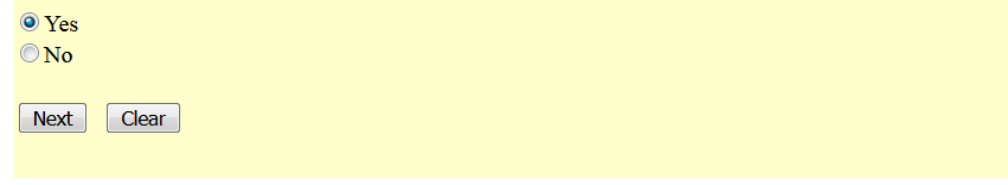

The next screen may have a text box to type in additional information. Click "**Next**" to continue.

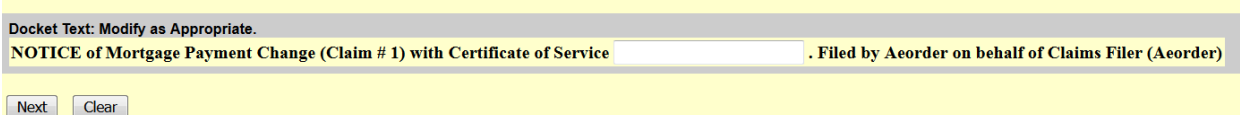

**THIS IS THE LAST SCREEN BEFORE FINAL SUBMISSION** – it allows you to doublecheck what you are filing and what documents you are relating to. Once you click "Next" there will be no further opportunities to modify the submission. If you would like to make changes, simply click the back button on your browser.

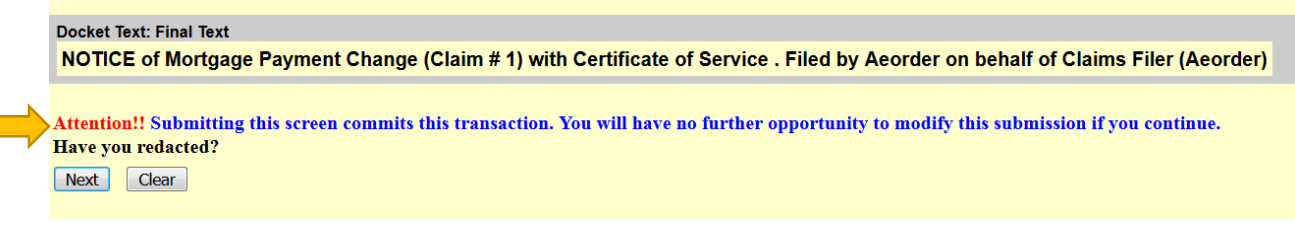

### The last screen you will see is your receipt of filing.

Notice of Electronic Filing

The following transaction was received from Aeorder entered on 6/21/2017 at 9:05 AM PDT and filed on 6/21/2017 **Case Name:** Elmer Fudd **Case Number:** 16-00001-7

Document Number: <u>doc</u>

#### **Docket Text:**

NOTICE of Mortgage Payment Change (Claim # 1) with Certificate of Service . Filed by Aeorder on behalf of Claims Filer (Aeorder)

# <span id="page-7-0"></span>Notice of Postpetition Fees, Expenses and Charges

From the main page, select "**Bankruptcy**"

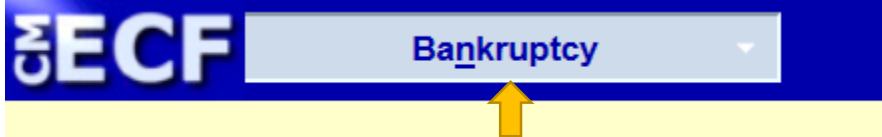

From the "**Bankruptcy**" menu, select "**Claims – Misc Activities**" Claims - File Them Here **Claims - Misc Activities** Claims U load

Type in the case number and click "**Next**" **File a Claim Action** 

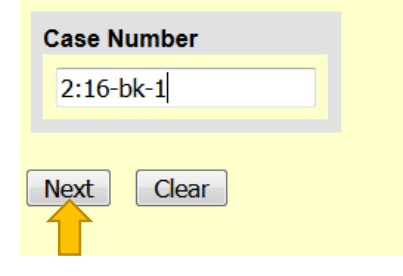

Either scroll down to the event you would like to file (**see the next page**) or start typing in the field provided key words, such as "post". All available events with the word "post" will be provided. Select the event**\*** and click "**Next**" (the event to be filed will show on the right under "**Selected Events**")

• **Note:** The events selected should match the document being filed.

Start typing the name of the event.

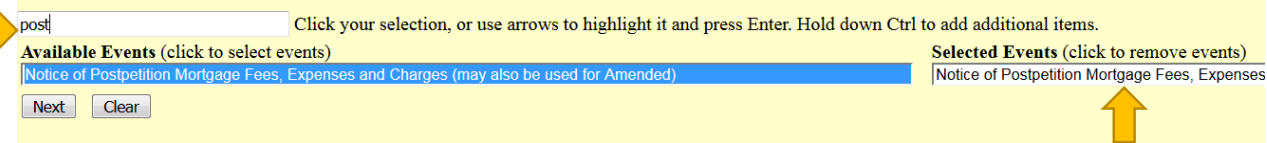

**\***You may select more than one event to file at a time if you choose (hold down the Ctrl button on the keyboard while selecting multiple events). The events to be filed will show on the right under "**Selected Events**".

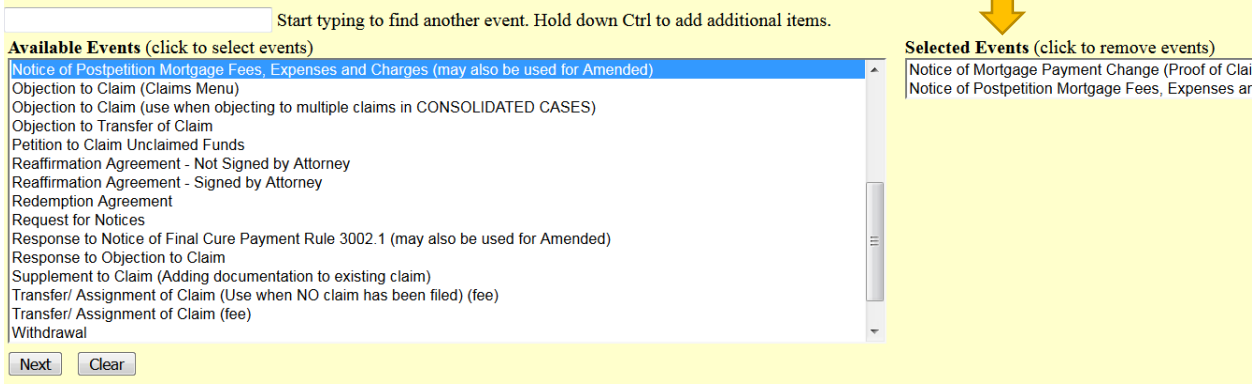

### **OR**

#### Scroll down and select the event you would like to file, e.g., Notice of Postpetition Mortgage Fees

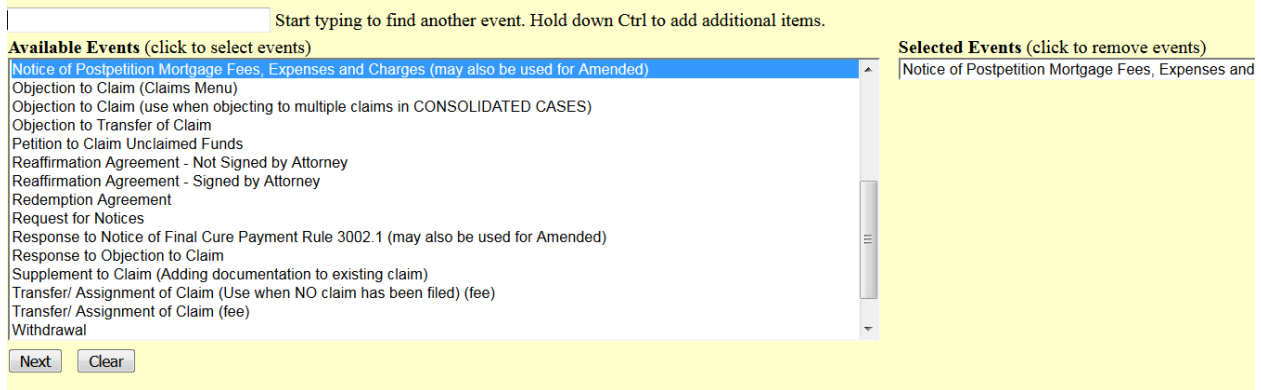

Select the Party for who you are filing the event for and click "**Next**". If necessary, you may "**Add/Create New Party**" – Click **here** for instructions on how to add/create a new party.

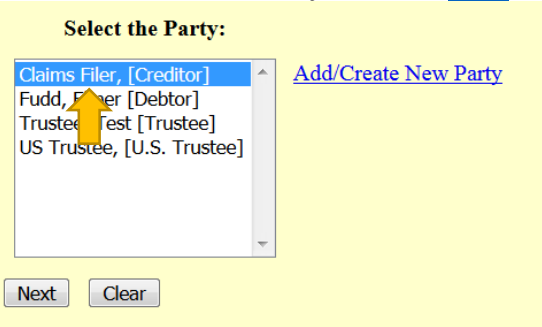

If it is the first time you are filing on behalf of the party, this screen will appear. Leave the checkmark in the box indicating the attorney is representing the party and click "**Next**".

**IMPORTANT:** The following attorney/party association(s) will be created in this ca filing, review the list carefully to ensure that only parties represented by the filing a

■ Claims Filer, (cr:cr) represented by Aeorder, (aty) Next Clear

#### Adding Attachments

Click "**Browse**" and "**Open**" the appropriate .pdf file. The "**Attachments to Document"** option defaults to "**No**". Click "**Next**" to continue if you have no attachments.

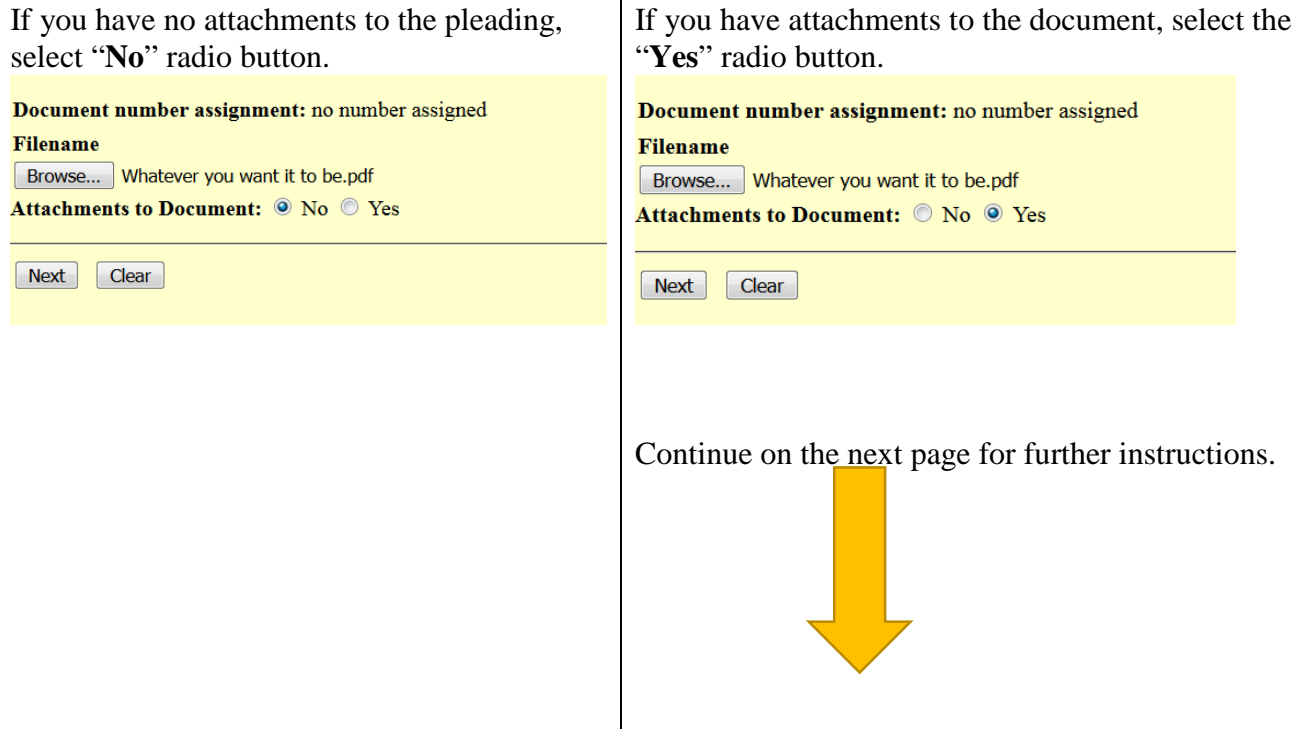

Browse for the appropriate .pdf file to attach, open it, select a "**Category**" and/or "**Description**" and "**Add to List**". When all attachments are on the list, click "**Next**" to continue.

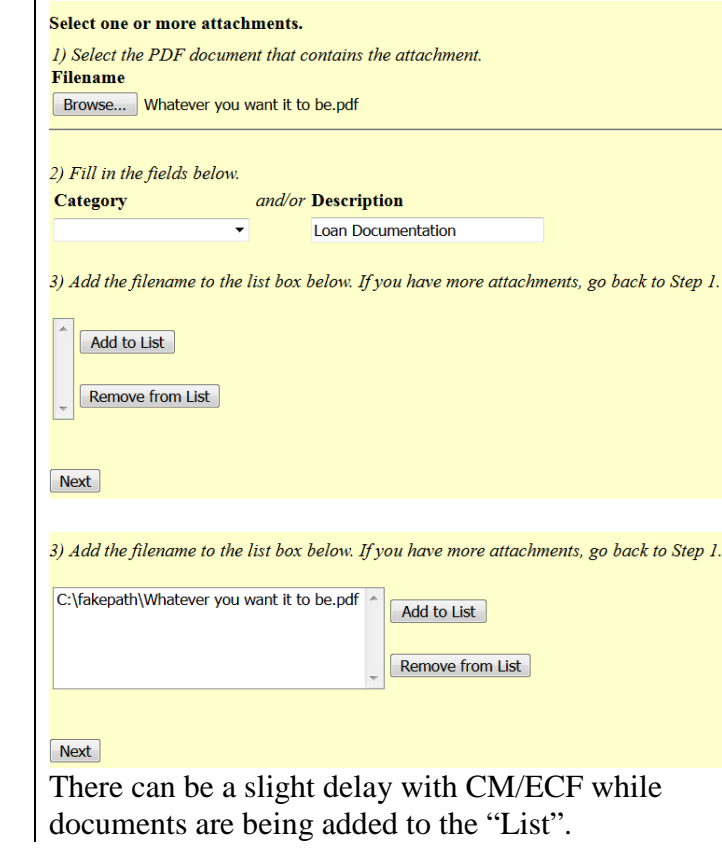

Select the appropriate Claim and click "**Next**" (if applicable).

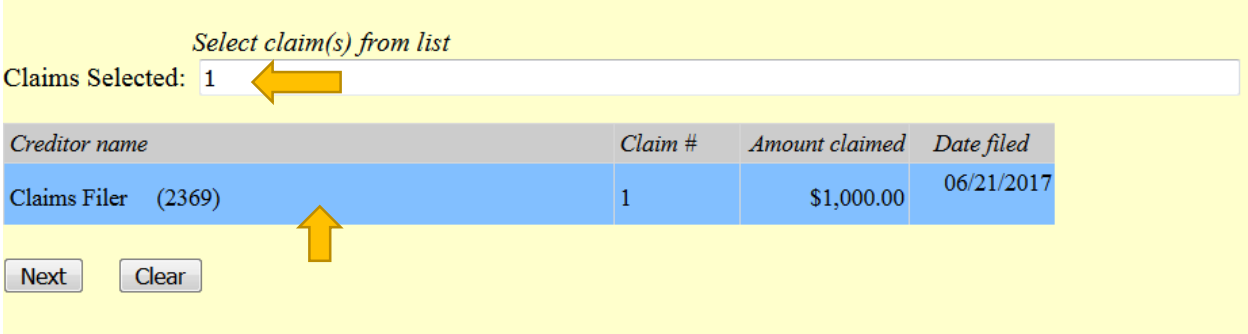

If an error was made and the new filing is to replace the previously filed Notice, select "Yes". If it is a new Notice, select "No". Click "**Next**" to continue.

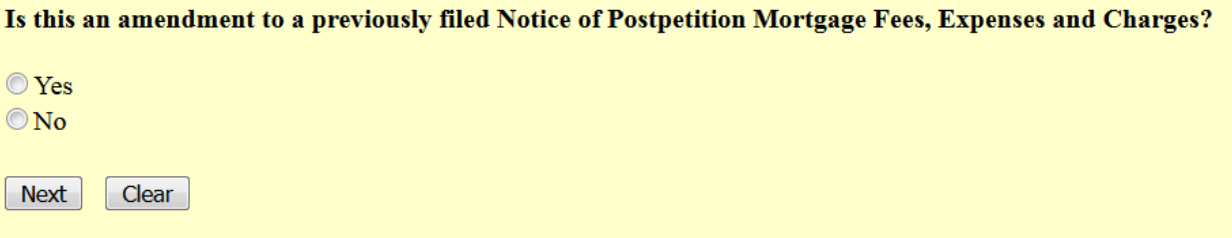

Select the appropriate radio button for the question concerning a Certificate of Service included in the document being filed.

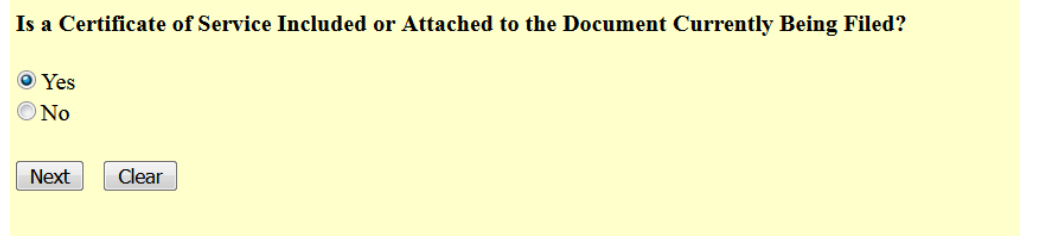

The next screen may have a text box to type in additional information. Click "**Next**" to continue.

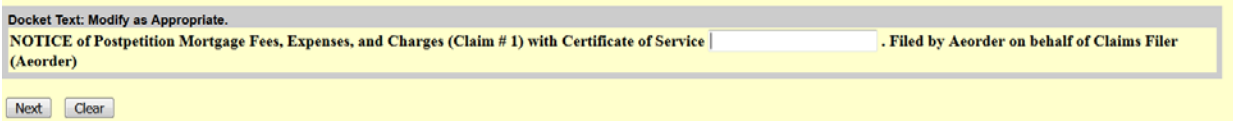

**THIS IS THE LAST SCREEN BEFORE FINAL SUBMISSION** – it allows you to doublecheck what you are filing and what documents you are relating to. Once you click "Next" there will be no further opportunities to modify the submission. If you would like to make changes, simply click the back button on your browser.

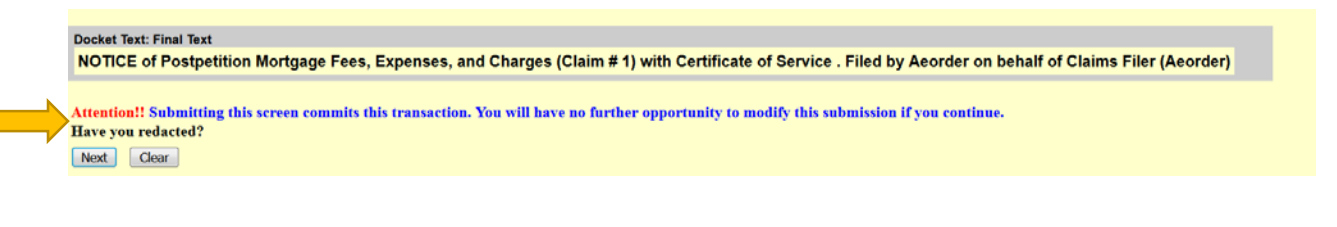

### The last screen you will see is your receipt of filing.

Notice of Electronic Filing

The following transaction was received from Aeorder entered on 6/21/2017 at 9:20 AM PDT and filed on 6/21/2017 Case Name: Elmer Fudd **Case Number:** 16-00001-7 Document Number: <u>doc</u>

#### **Docket Text:**

NOTICE of Postpetition Mortgage Fees, Expenses, and Charges (Claim # 1) with Certificate of Service . Filed by Aeorder on behalf of Claims Filer (Aeorder)

# <span id="page-13-0"></span>Response to Notice of Final Cure Payments

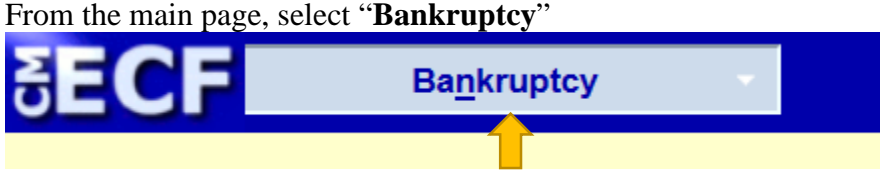

From the "**Bankruptcy**" menu, select "**Claims – Misc Activities**" Claims - File Them Here **Claims - Misc Activities** Claims U load

Type in the case number and click "**Next**"

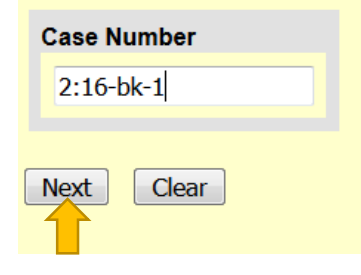

Either scroll down to the event you would like to file (**see the next page**) or start typing in the field provided key words, such as "response". All available events with the word "response" will be provided. Select the event**\*** and click "**Next**" (the event to be filed will show on the right under "**Selected Events**")

• **Note:** The events selected should match the document being filed.

Start typing the name of the event.

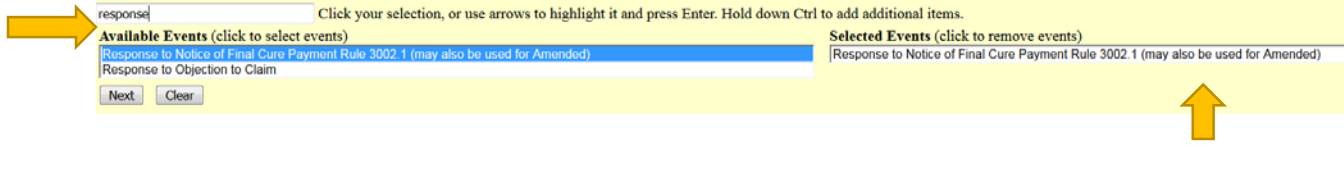

**\***You may select more than one event to file at a time if you choose (hold down the Ctrl button on the keyboard while selecting multiple events). The events to be filed will show on the right under "**Selected Events**".

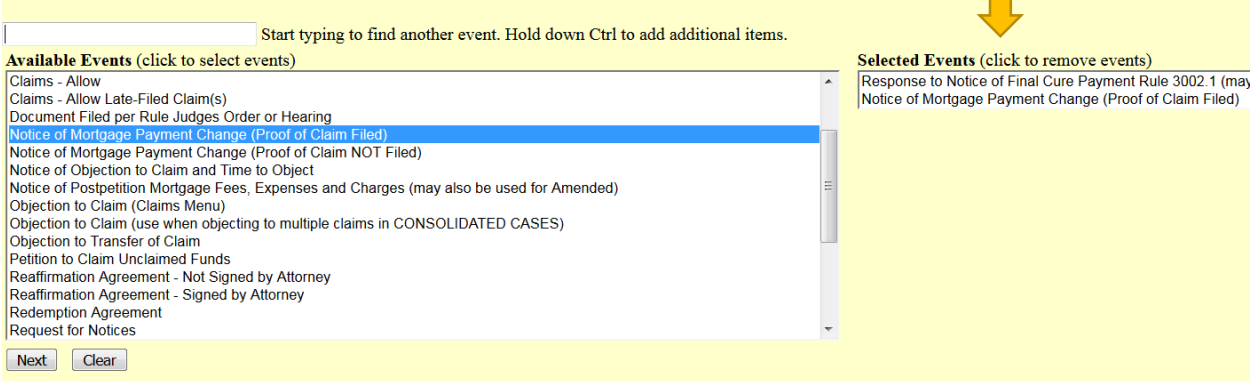

#### **OR**

Scroll down and select the event you would like to file, e.g., Response to Notice of Final Payment

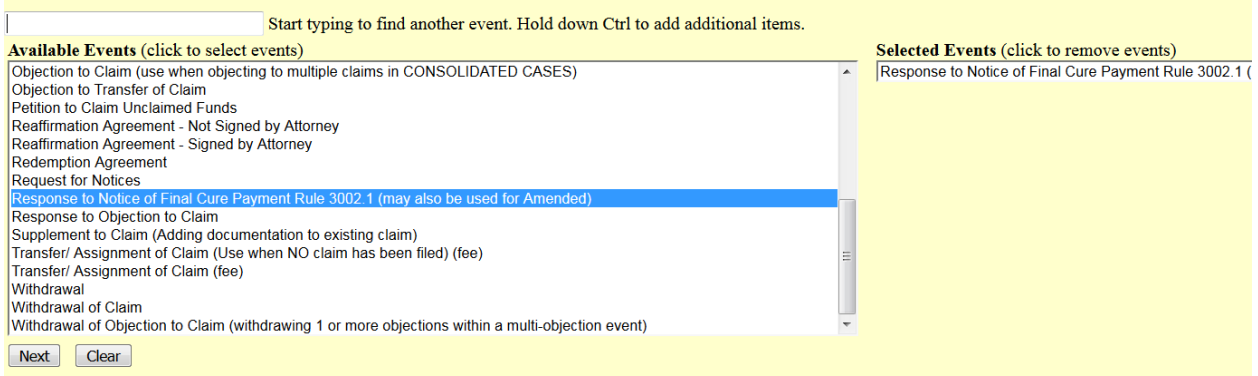

Select the Party for who you are filing the event for and click "**Next**". If necessary, you may "**Add/Create New Party**" – Click **here** for instructions on how to add/create a new party.

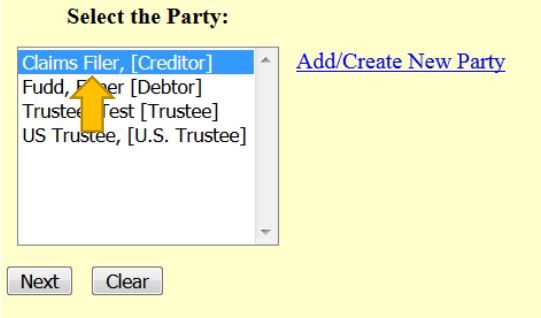

If it is the first time you are filing on behalf of the party, this screen will appear. Leave the checkmark in the box indicating the attorney is representing the party and click "**Next**".

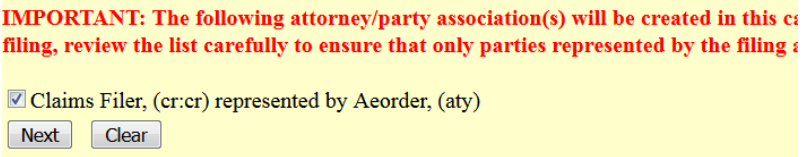

#### Adding Attachments

Click "**Browse**" and "**Open**" the appropriate .pdf file. The "**Attachments to Document"** option defaults to "**No**". Click "**Next**" to continue if you have no attachments.

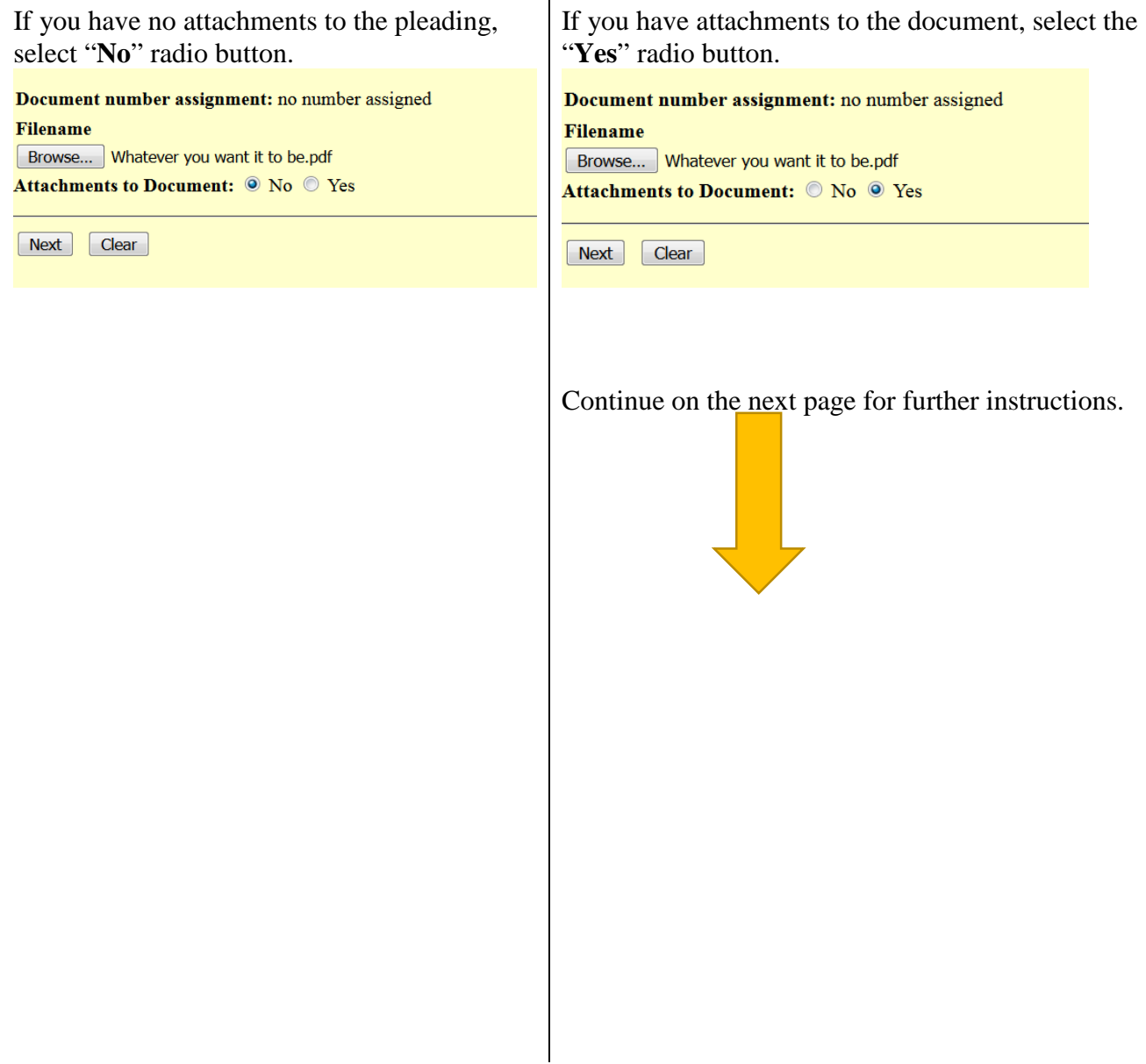

Browse for the appropriate .pdf file to attach, open it, select a "**Category**" and/or "**Description**" and "**Add to List**". When all attachments are on the list, click "**Next**" to continue.

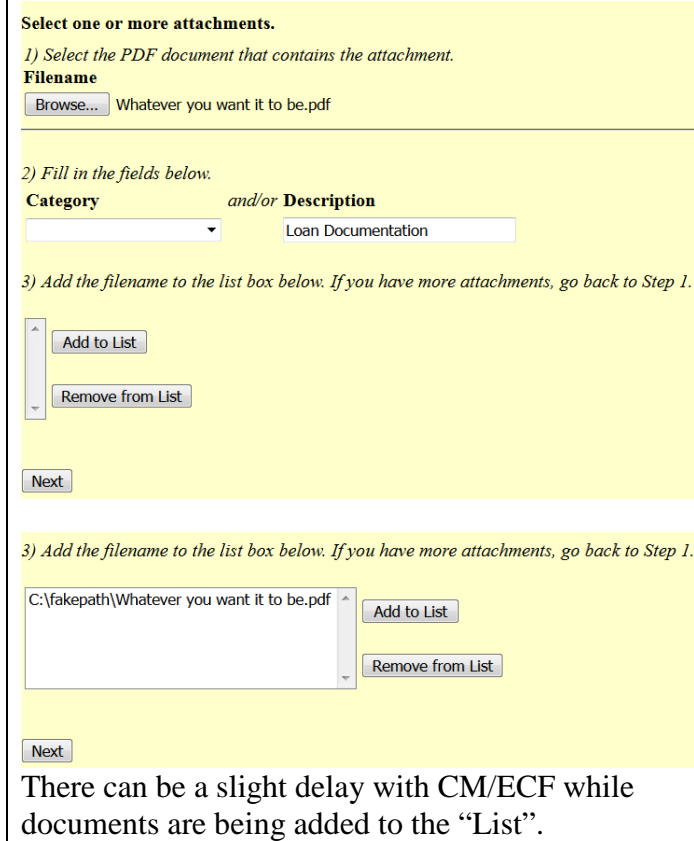

Select the appropriate Claim and click "**Next**" (if applicable).

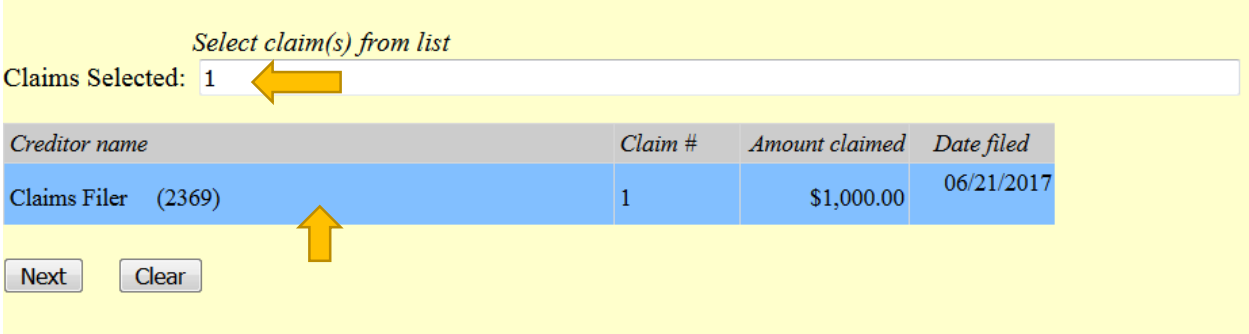

If an error was made and the new filing is to replace the previously filed Response, select "Yes". If it is a new Response, select "No". Click "**Next**" to continue.

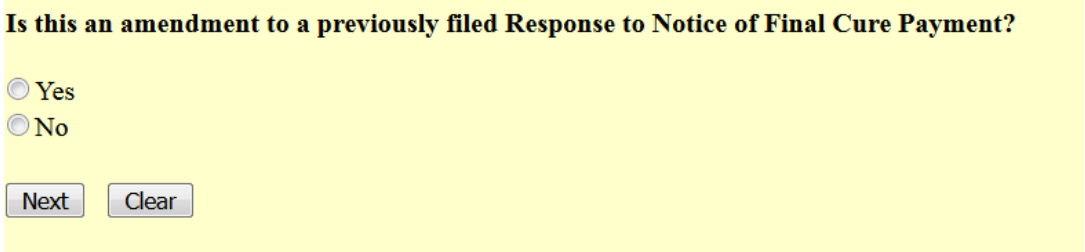

Select the appropriate radio button for the question concerning a Certificate of Service included in the document being filed.

Is a Certificate of Service Included or Attached to the Document Currently Being Filed?

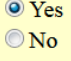

Next | Clear

The next screen may have a text box to type in additional information. Click "**Next**" to continue.

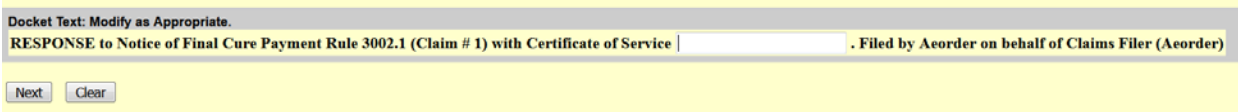

**THIS IS THE LAST SCREEN BEFORE FINAL SUBMISSION** – it allows you to doublecheck what you are filing and what documents you are relating to. Once you click "Next" there will be no further opportunities to modify the submission. If you would like to make changes, simply click the back button on your browser.

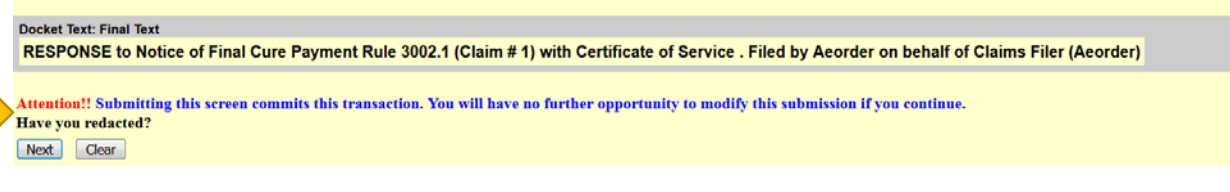

### The last screen you will see is your receipt of filing.

Notice of Electronic Filing

The following transaction was received from Aeorder entered on 6/21/2017 at 9:43 AM PDT and filed on 6/21/2017

**Case Name:** Elmer Fudd  $16 - 00001 - 7$ **Case Number:** Document Number: <u>doc</u>

#### **Docket Text:**

RESPONSE to Notice of Final Cure Payment Rule 3002.1 (Claim # 1) with Certificate of Service . Filed by Aeorder on behalf of Claims Filer (Aeorder)

## <span id="page-19-0"></span>Add/Create New Party

If the Party you are filing for is not listed, select "**Add/Create New Party**" and click "**Next**".

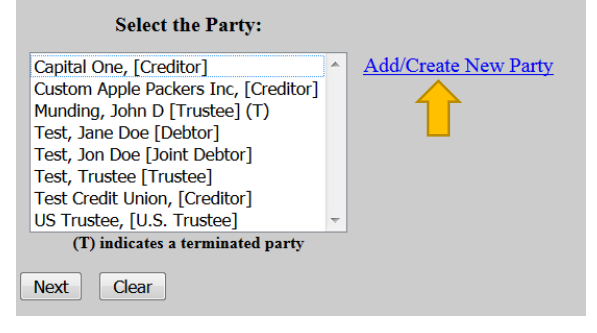

Begin, by searching for a party by entering information into any of these fields and click "**Search**".

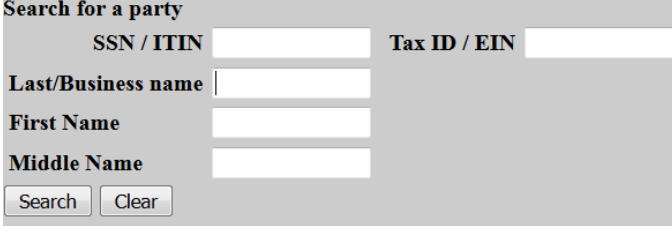

If the party you are searching is listed under "**Party search results**" with the same party information (correct full name and address), then you may select that party select the name and click "**Select name from list**". Otherwise, click "**Create new party**".

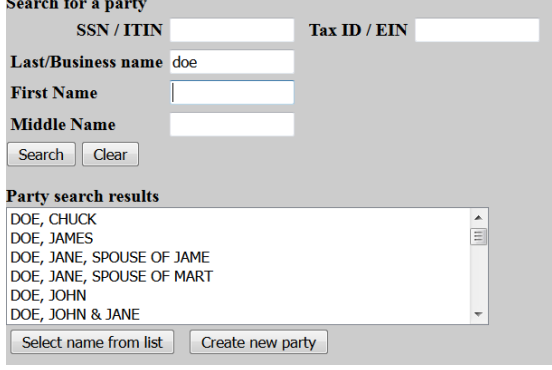

On the next screen, you have an opportunity to add/update/change any of the party's information. You must choose a "**Role**" for the party before clicking "**Submit**".

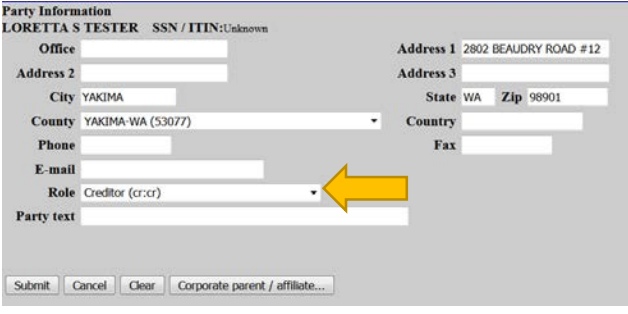

You will be directed back to the "**Select the Party:**" screen. Select the recently added/created party and click "**Next**".

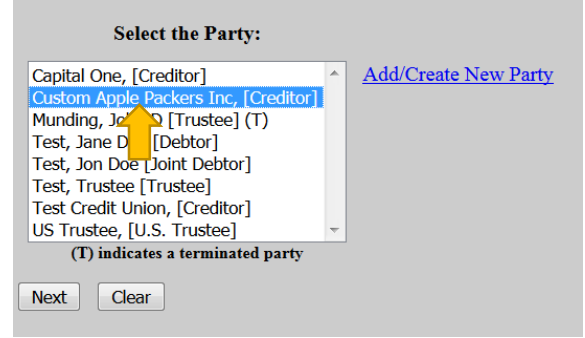

If it is the first time you are filing on behalf of the party, this screen will appear. Leave the checkmark in the box indicating the attorney is representing the party and click "**Next**".

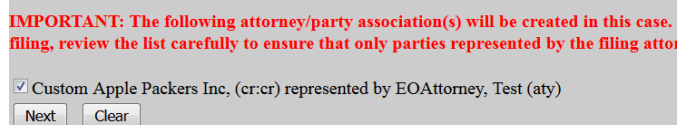

## <span id="page-21-0"></span>Search Function

The search function is a simple way to check if there is a menu or an event that matches the pleading being filed.

From the main page, select "**Search**".

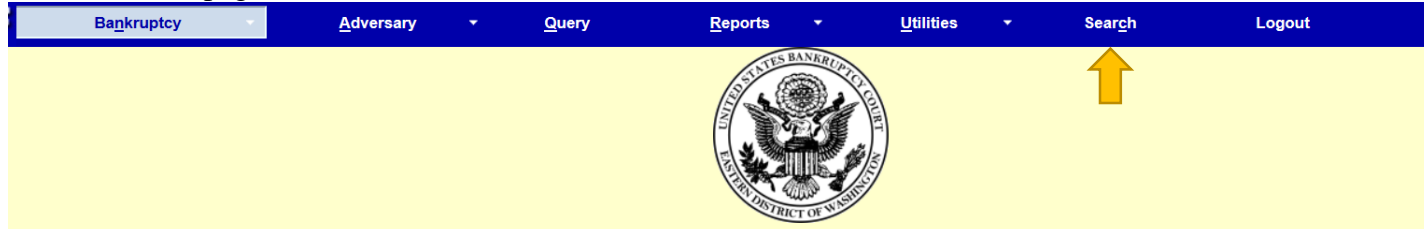

A text box pops up on the right hand side. Begin typing any key words you would like to search for and push "Enter" on the keyboard or click on the eyeglass icon to the right.

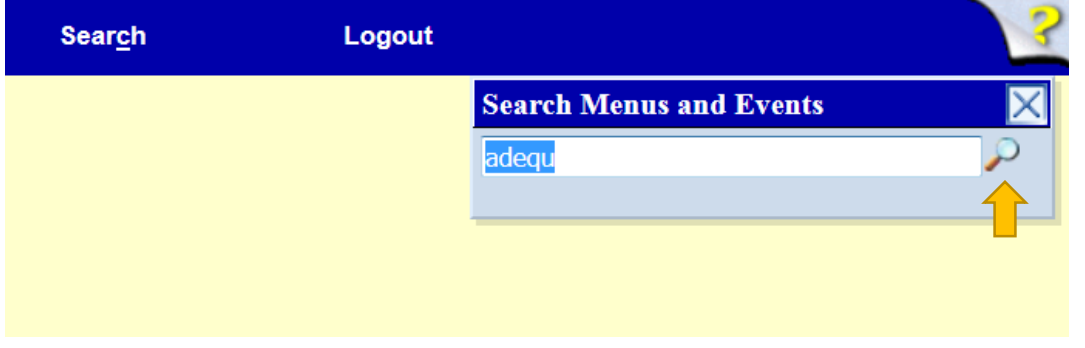

A list of all events that include this word will pop up.

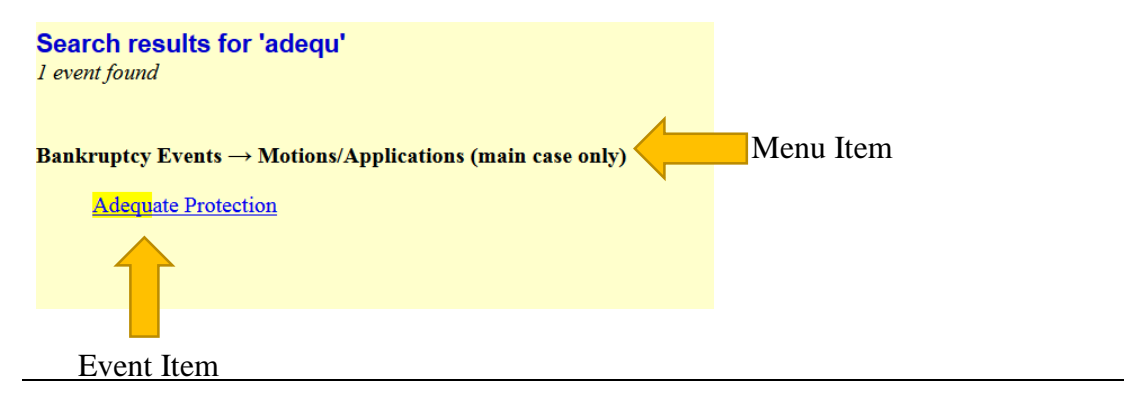

*Note: Depending on the keyword, the result list can vary.* 

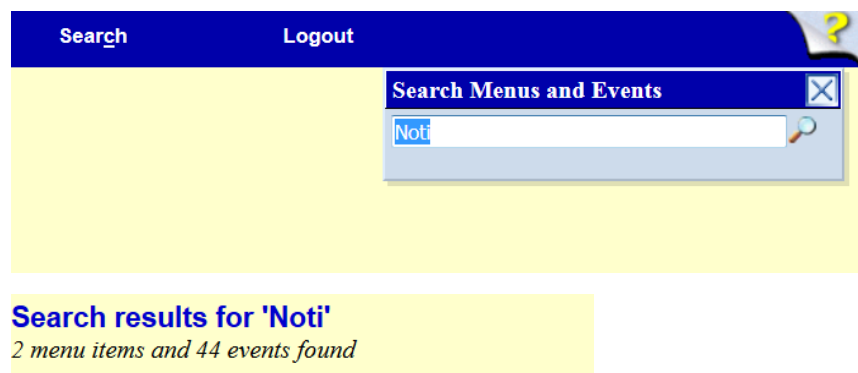

To begin the docketing process, click on the hyper-link that best matches the pleading being filed and follow the instructions.

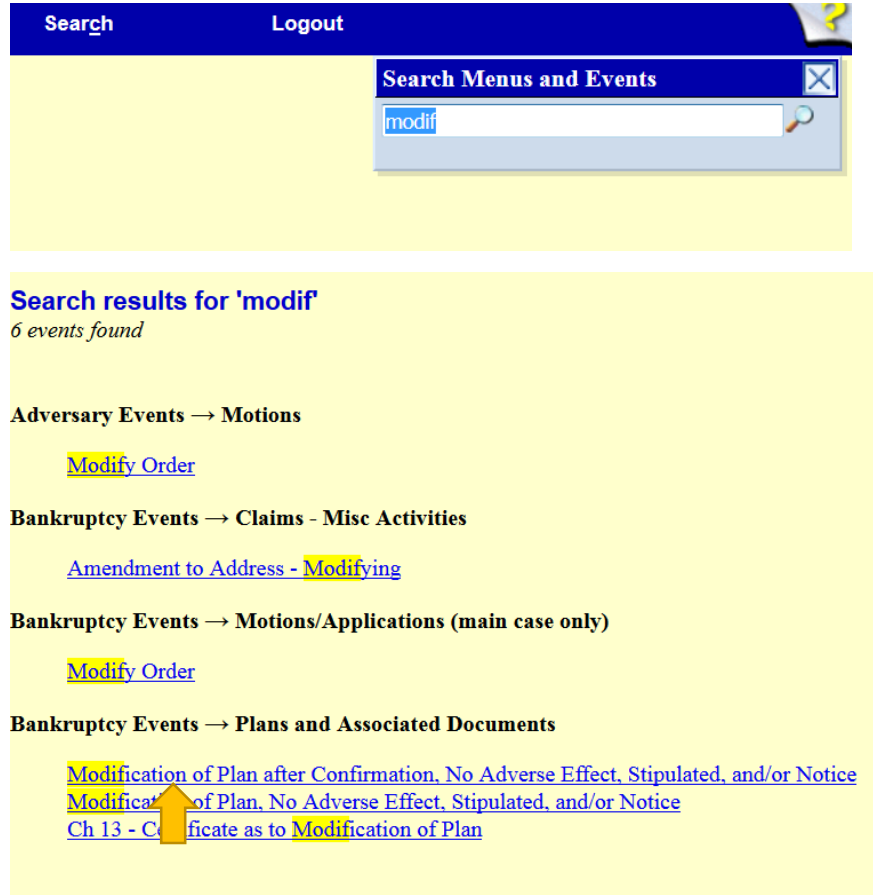